1. Com o Thunderbird aberto, na sessão Contas, clique em Criar uma nova conta.

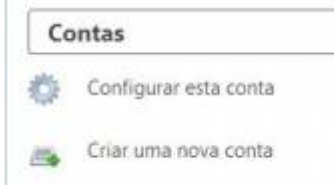

## 2.

3. Na nova janela, insira seus dados e clique em Continuar.

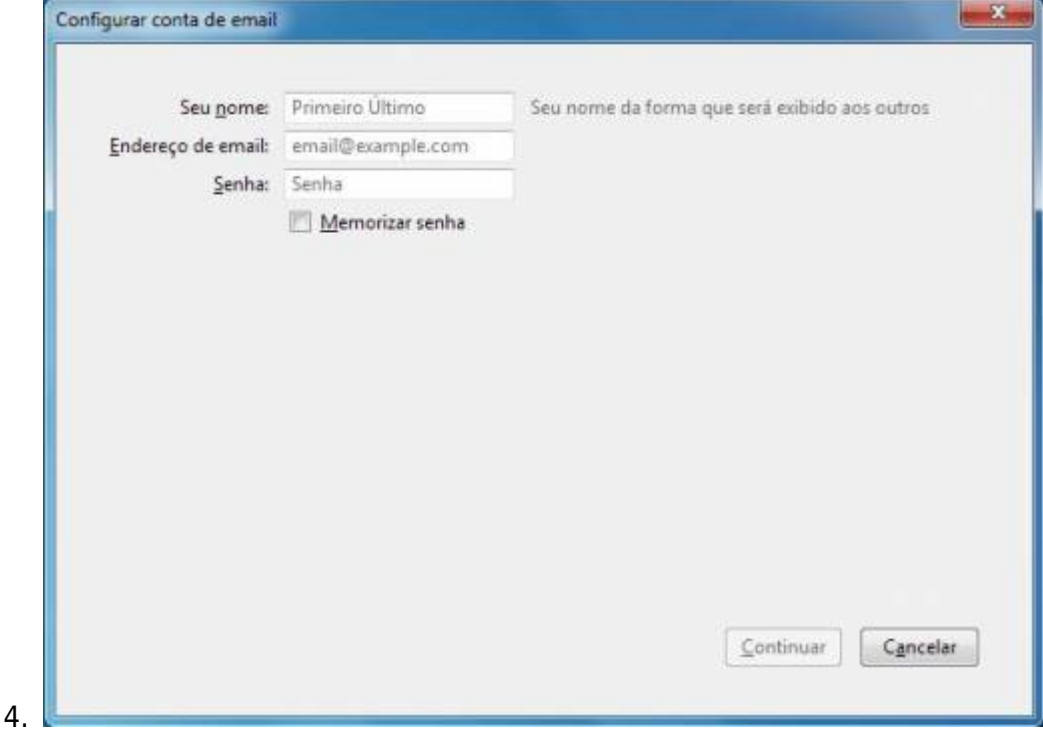

5. Aguarde o Thunderbird configurar automaticamente as conexões e testá-las. Aparecerá a seguinte janela:

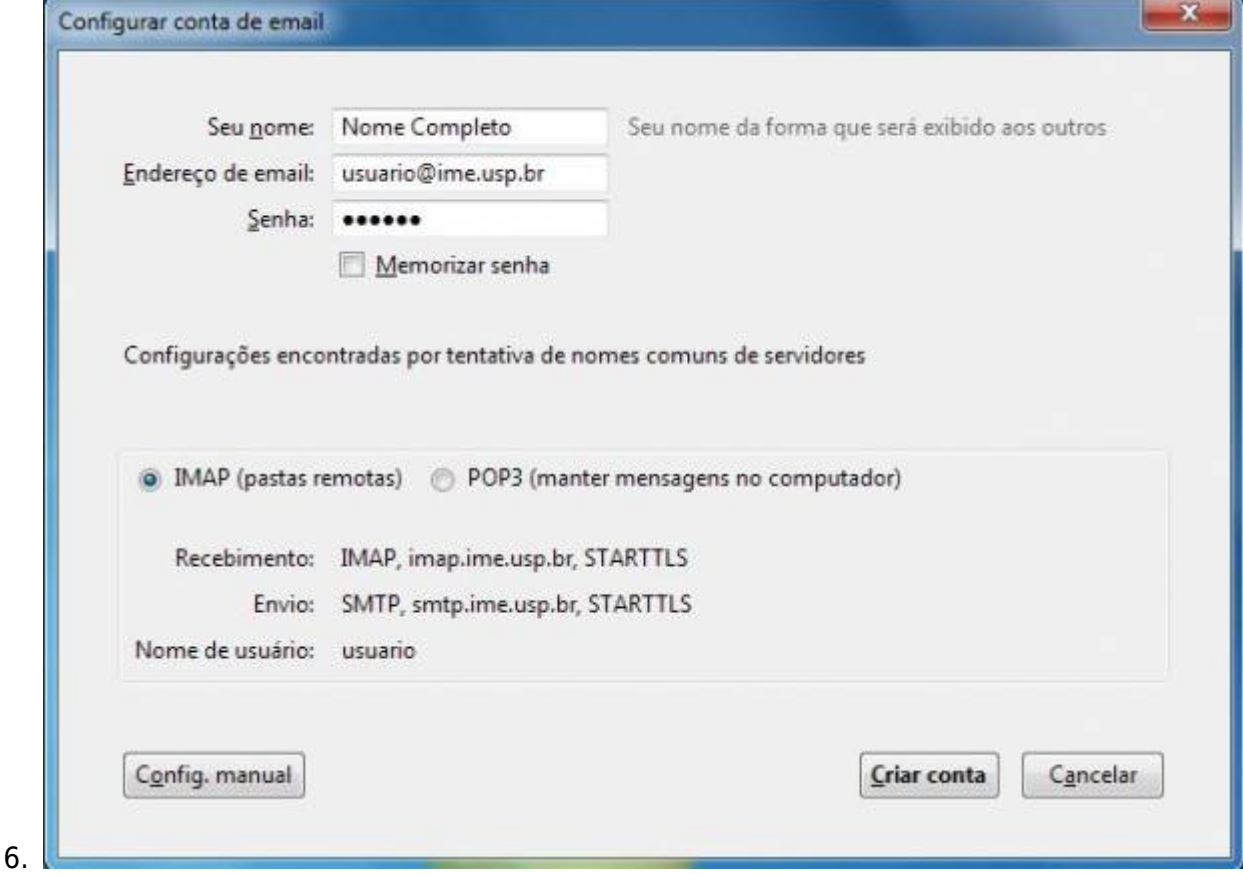

- 7. Confirme as informações e clique em Criar conta.
- 8. Uma nova janela aparecerá pedindo autorização para aceitar o certificado de nossos servidores. Confirme se a caixa Salvar esta exceção permanentemente está selecionada e clique em Confirmar exceção de segurança.

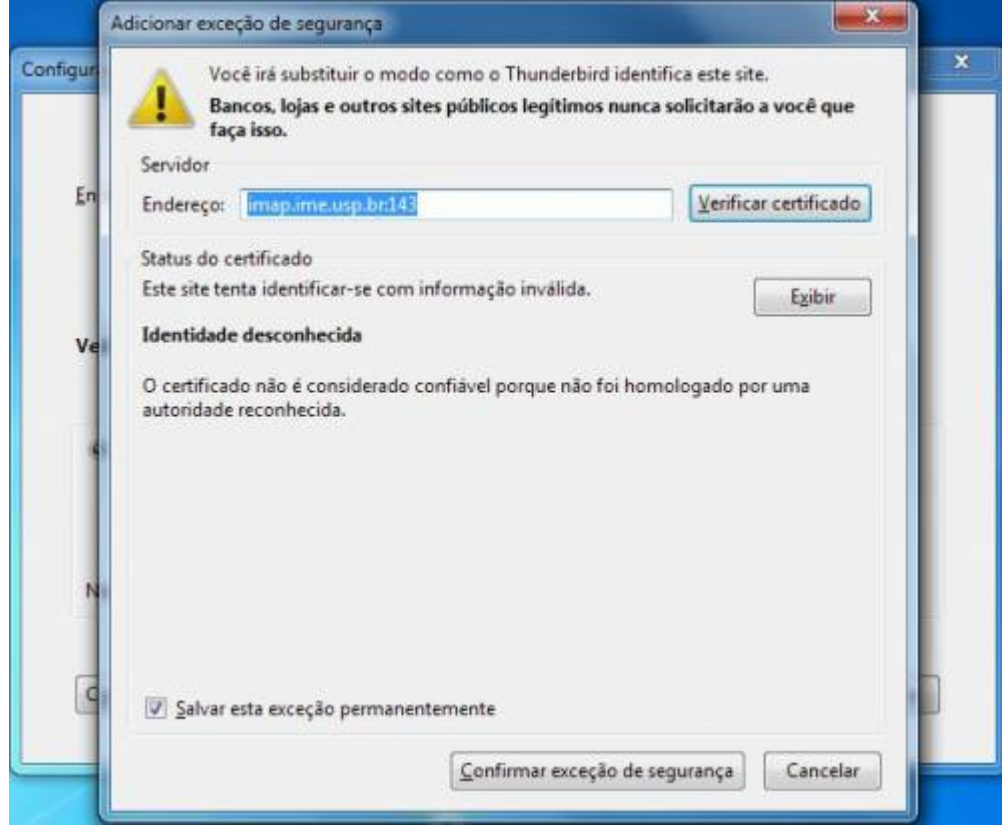

- 10. Caso as configurações automáticas não funcione tente o seguinte:
- 11. Volte ao passo 5. mas não aguarde as configurações automáticas. Clique em Config. Manual.
- 12. Na nova tela, insira os dados conforme a imagema seguir. **Escreva exatamente como na imagem**.

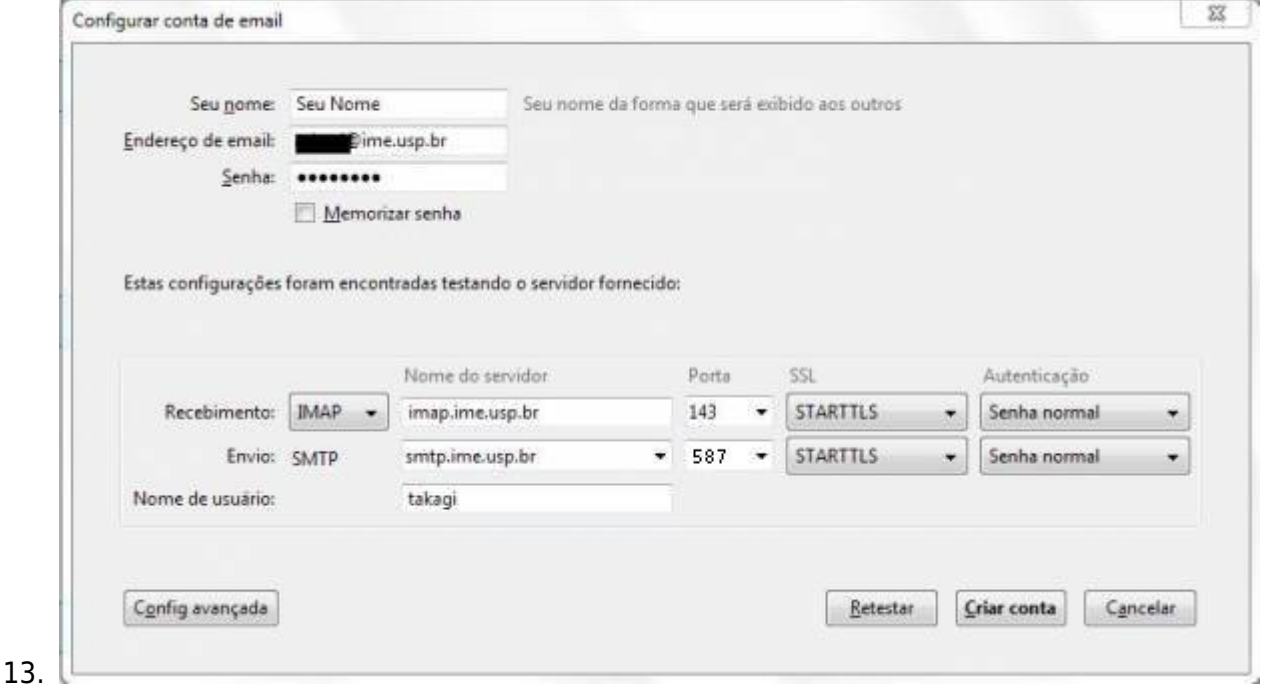

14. Agora basta aguardar que o Thunderbird irá baixar suas mensagens.

9.

From: <https://wiki.ime.usp.br/>- **Wiki da Rede IME**

Permanent link: **[https://wiki.ime.usp.br/tutoriais:configurando\\_o\\_thunderbird?rev=1379343322](https://wiki.ime.usp.br/tutoriais:configurando_o_thunderbird?rev=1379343322)**

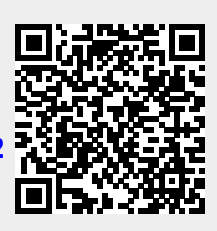

Last update: **2019-03-15 10:03**